**CACI Training Module SOPs** 

# **Dashboard Basics**

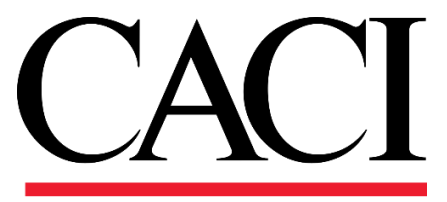

## **1. Dashboards and Reporting**

The User Dashboard, displayed below, is the default landing page and can be accessed by all users. This dashboard displays all outstanding RFIs and Submittals for the project you are

viewing. If you navigate to another assigned project, the dashboard will update to reflect the outstanding RFIs and Submittals of the newly navigated project. If the User Dashboard does not load properly, please click *User Dashboard* on the treeview (right).

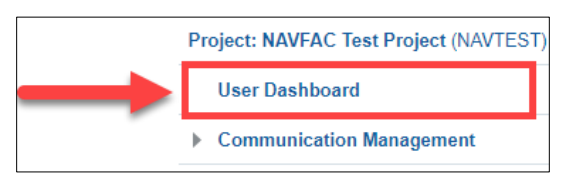

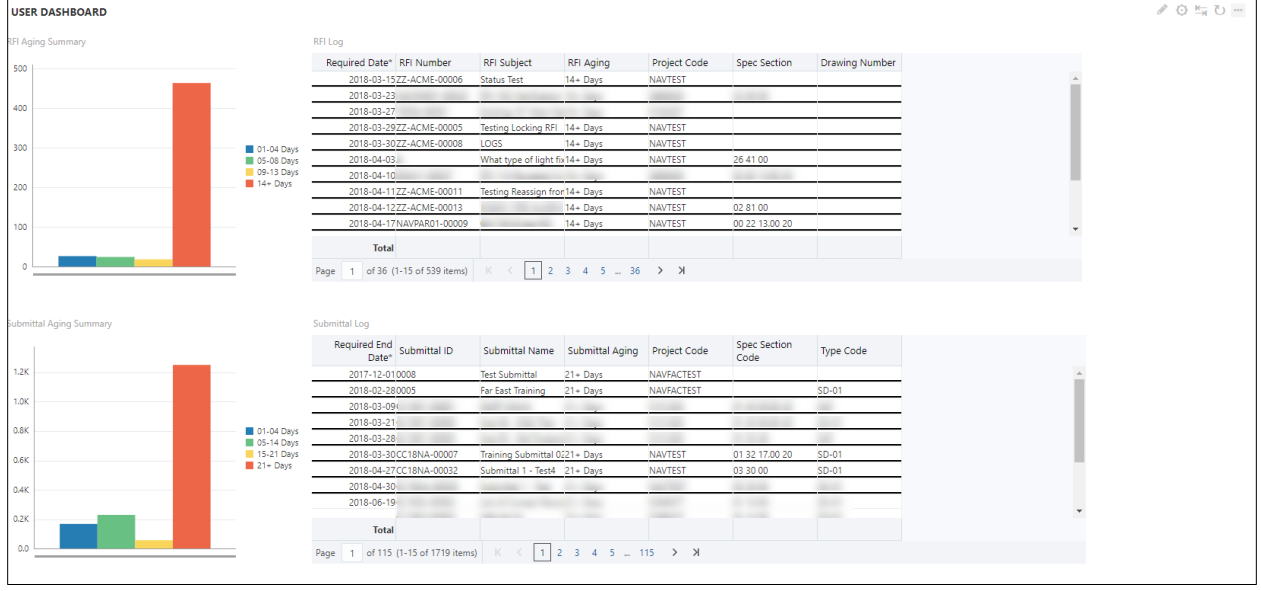

## **1.1 RFI and Submittal Bar Graphs**

On the left side of the User Dashboard, you will find bar graphs for the outstanding RFIs and Submittals. *Please note that the dashboard alternates the colors of the bars depending on how many are displayed.* At this time, the bar(s) will display as follows:

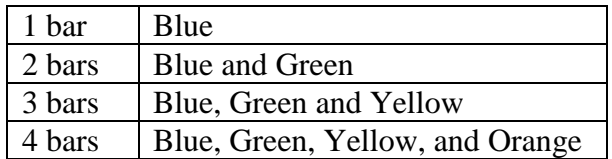

Therefore, it is important to pay attention to the legend/key on the right side of the graph to see the number of RFIs/Submittal each bar represents.

If you are having trouble seeing or clicking the bars, click the title of the graph.

**RFI Aging Summary** 

**Submittal Aging Summary** 

Once the title is highlighted, click the *Maximize* button on the right-hand side to enlarge the bar graph. When enlarged, click the *Restore/Minimize* button to go back to the dashboard.

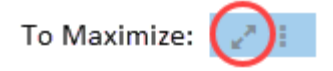

To Restore/Minimize:

To see details about a specific metric, click its corresponding bar on the graph. Both the bar graph and log will update to show only the information for that bar. To navigate back to the dashboard, click the *Back* button on the upper-right hand corner of the graph as shown in the picture.

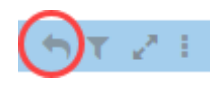

## **1.2 RFI and Submittal Logs**

On the right side of the User Dashboard, the outstanding RFI and Submittal logs are individually displayed and are organized by the required due date. The black line sorts each item by the day. A short description of each column is listed below.

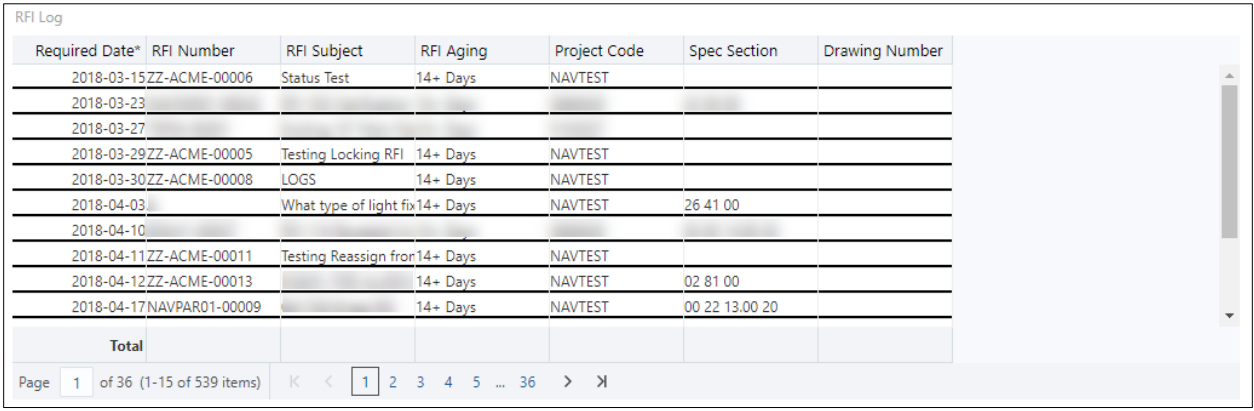

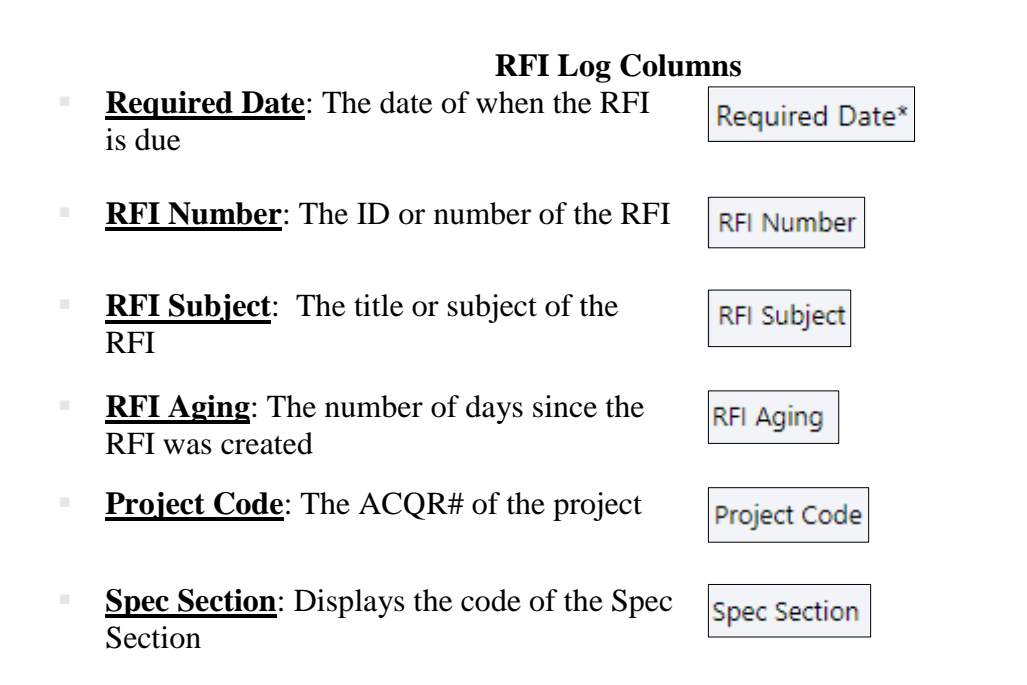

#### **Drawing Number:** Displays the Drawing Number of the RFI

Drawing Number

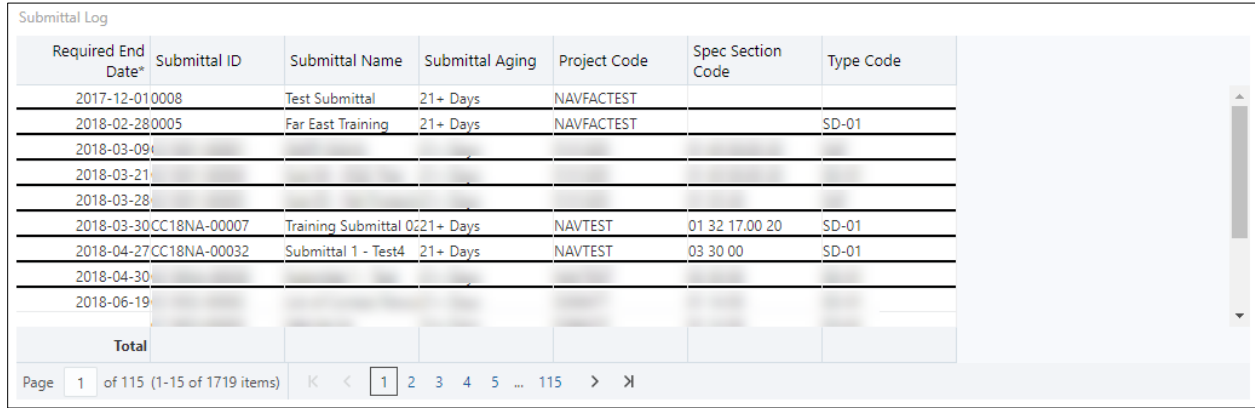

#### **Submittal Log Columns**

**Required End Date:** The date of when the Submittal is due

**EXECUTE:** The ID or number of the

the Submittal was created

Submittal

Submittal

**Required End** Date\* Submittal ID **Submittal Name:** The title or name of the Submittal Name **Example 1** Submittal Aging: The number of days since Submittal Aging **Project Code**: The ACQR# of the project Project Code **Spec Section** Code

Type Code

- **Spec Section Code**: Displays the code of the Spec Section
- **Type Code**: Displays the Submittal Type

*\* Currently, the User Dashboard will display all outstanding RFIs and Submittals for the current project. In a future version, users will have the option to see their RFIs and Submittals by user.*